## **WSYNC - RJ - WI-FI: DONGLE WI-FI**

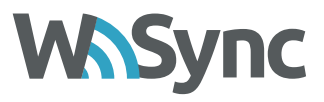

## **1. FIRS CONNECTION**

- \* Make sure you have the wi-fi enabled on your smartphone.
- \* Open the Inxpect application and the dongle will be detected
- \* Select DNG-WIFI-DONGLE (the name that appears on the screen) and click choose, at this point you will be asked for a password which by default is: **password**

## **2. DONGLE RESET**

- \* To restore the default dongle password, connect the cable to the sensor with the RJ connector disconnected from the dongle.
- \* Connect the RJ connector to the appropriate socket of the dongle by holding down the yellow button on the side of the dongle.
- \* The led of the dongle starts to flash, keep the yellow button pressed until the LED comes on steady, at this point release the button

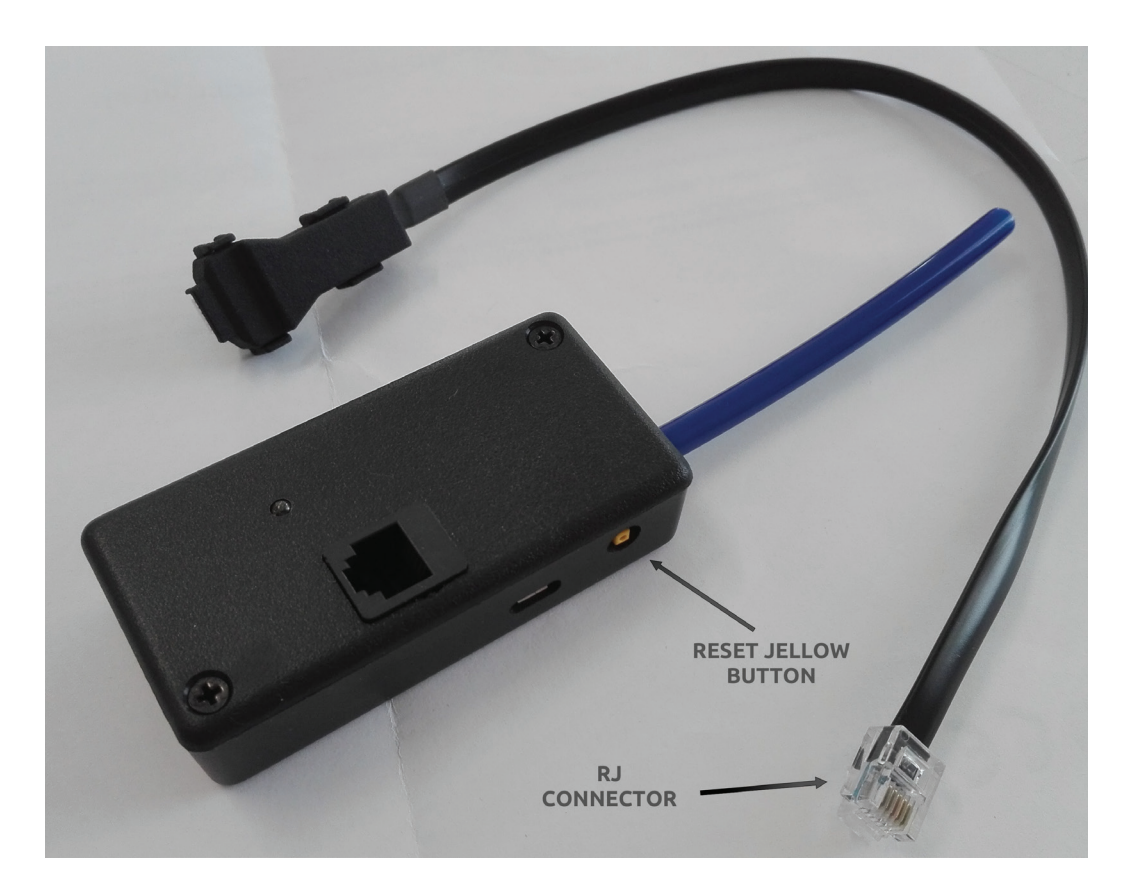

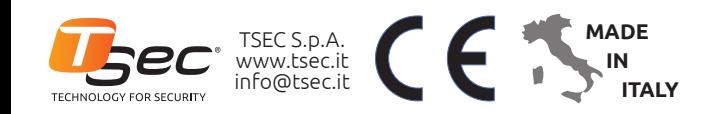

Engineered and manufactured in Italy The TSEC logo is a registered trademark of TSEC S.p.A. TSEC products are covered by national and international patents, other patents are pending Rev.1.1 - Copyright © 2011-2014 TSEC S.p.A. - All rights reserved